Abbott GmbH Max‐Planck‐Ring 2 65205 Wiesbaden, Nemčija

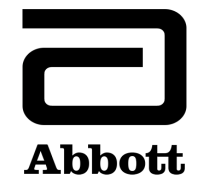

## **Obvestilo o nujnem varnostnem ukrepu na terenu Izboljšava izdelka**

**Nujno – potrebno je takojšnje ukrepanje**

**Datum izdaje** 19. junij 2020

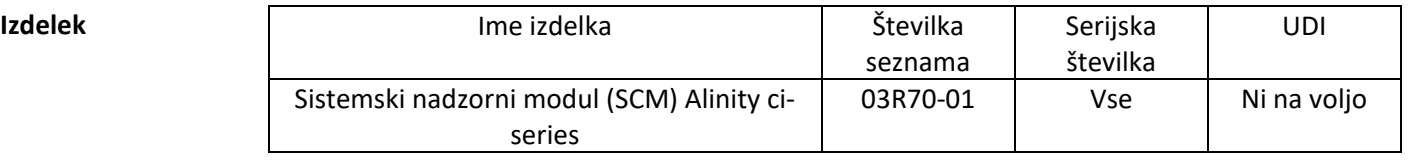

**Obrazložitev** Družba Abbott je ob posodobitvi datoteke testa odkrila dve težavi pri delovanju funkcije nadzora kakovosti, ki vpliva na vse različice programske opreme Alinity ci‐series.

> **1. težava:** Ko je datoteka testa posodobljena, nadaljnji ustvarjeni rezultati nadzora kakovosti niso ocenjeni za napake Westgard, če je sistem nastavljen za ocenjevanje pravil Westgard. Rezultati nadzora kakovosti so pravilno ocenjeni, ko je sistem nastavljen za ocenjevanje razpona nadzora kakovosti. Ta težava ne obstaja, ko je datoteka prvotno nameščena v sistemu. Ne vpliva na nova preverjanja in številke preverjanj, nastavljenih po posodobitvi datoteke testa.

Ko je preverjanje nastavljeno za ocenjevanje pravil Westgard (povprečje/standardna deviacija), posodobitev datotek testa vpliva na naslednje funkcije nadzora kakovosti:

- Zaslon z grafom Levey‐Jennings napačno prikazuje točke napake Westgard s črnimi pikami namesto z rdečimi.
- Rezultati nadzora kakovosti, ki ne opravijo preverjanja pravil Westgard, niso označeni s CNTL.
- Rdeče oznake, ki so povezane z napakami pravil Westgard, niso prikazane na ikoni nadzora kakovosti na domačem zaslonu.
- Obvestilna opozorila, ki so povezana z napakami pravil Westgard, se ne prikazujejo v središču za opozorila.
- Reagenti zaradi napake pravil Westgard niso onemogočeni.

Ko je nadzor nastavljen za razpon nadzora kakovosti (z ali brez pravil Westgard), se po posodobitvi datotek testa funkcije nadzora kakovosti pravilno ocenjujejo za razpon nadzora kakovosti:

Rezultati nadzora kakovosti zunaj območja so označeni s CNTL.

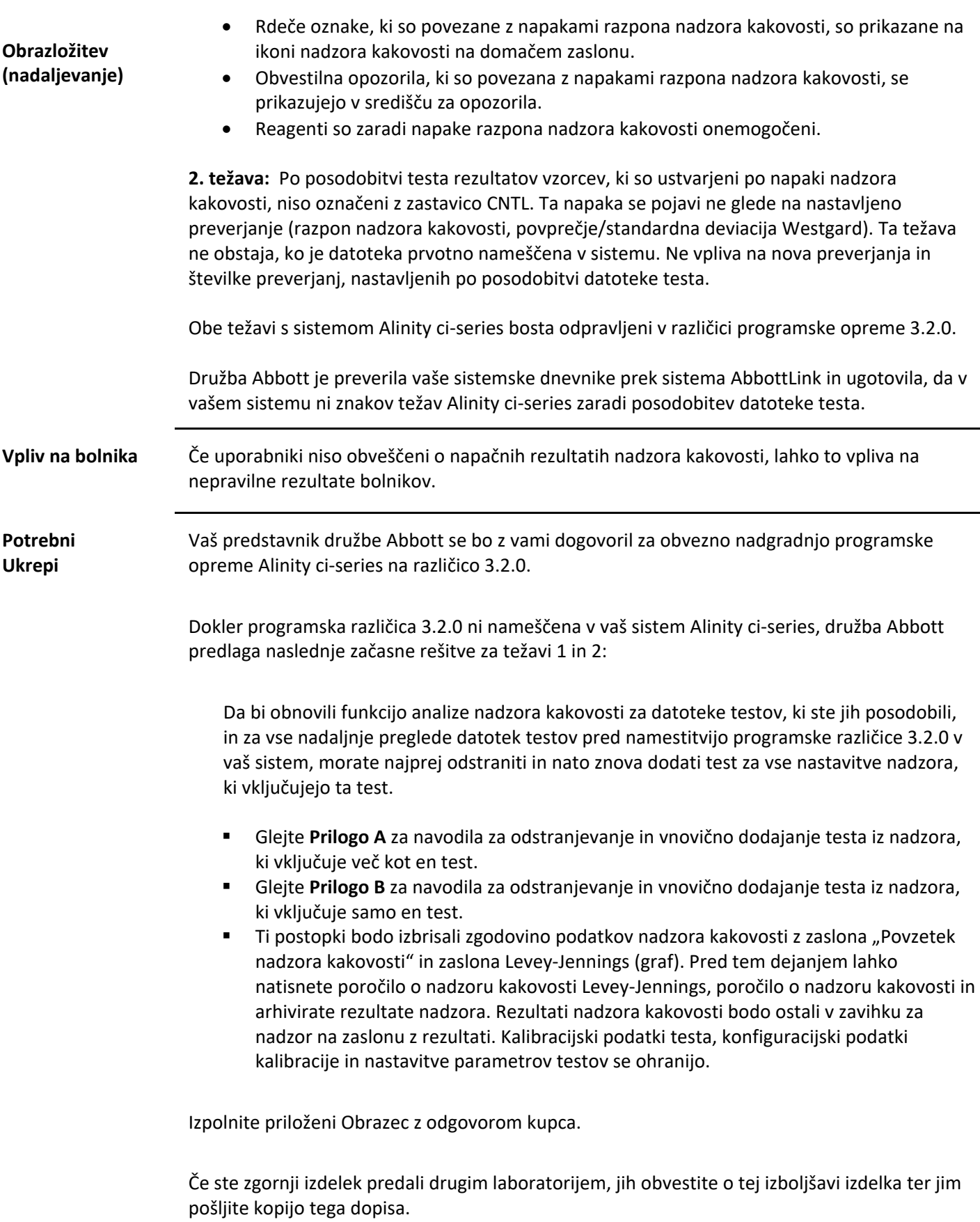

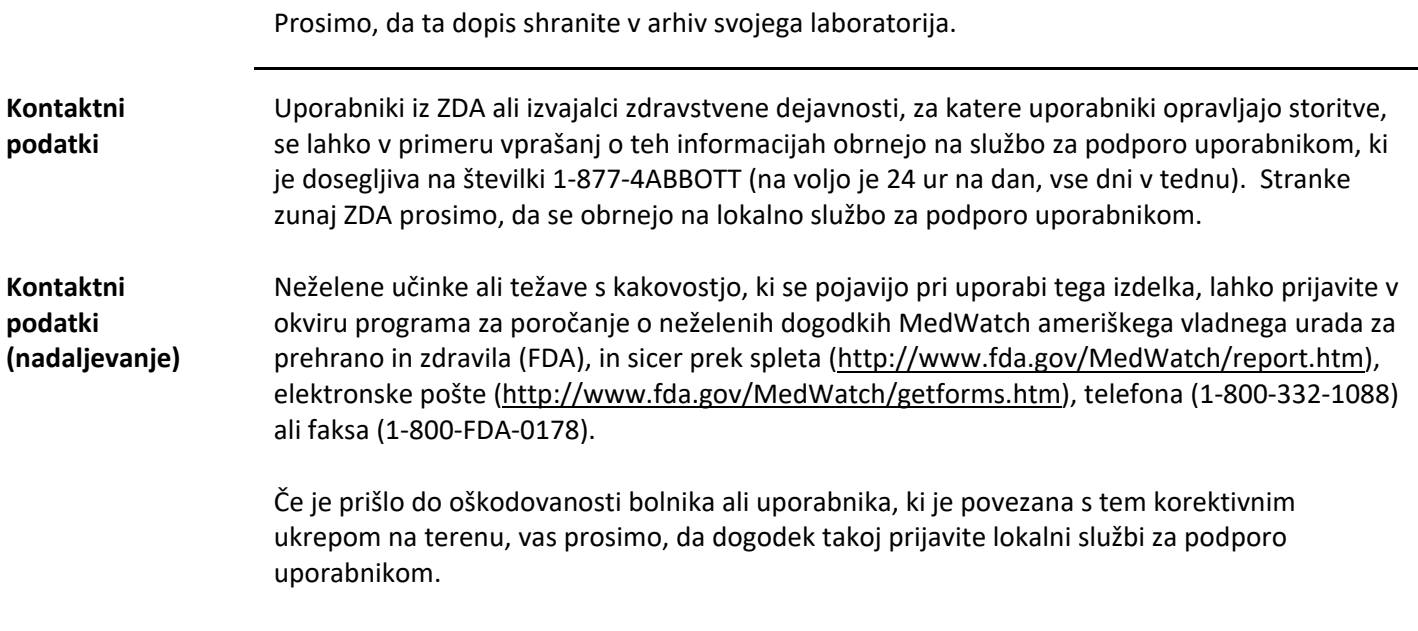

**Priloga A:** Navodila za odstranjevanje in vnovično dodajanje testa iz nadzora, ki vključuje več kot en test.

**Predpogoj:** Prepričajte se, da za nadzor, ki ga želite spremeniti, ni ukazov za testiranje na čakanju. **Zahtevano stanje instrumenta:** Ustavljeno, Priprava, Prosti tek

**Stopnja dostopa upravljavca:** Nadzorna oseba

- 1. Na zaslonu za konfiguracijo pritisnite zavihek **Assay** (Test).
- 2. V zavihku **Assay** (Test) na zaslonu za konfiguracijo pritisnite **Quality Control** (Nadzor kakovosti).
- 3. V razdelku **Control Count** (Število nadzora) na zaslonu nadzora kakovosti, izberite ime nadzora.
- 4. Pritisnite posodobljeni test, ki ga želite odstraniti iz nastavljenega nadzora.
- 5. Pritisnite **View/Edit** (Poglej/Uredi).
- 6. Ko se prikaže potrditveno sporočilo, pritisnite **Yes** (Da), da test odstranite iz nastavljenega nadzora.
- 7. Pritisnite **Save** (Shrani) in nato **Done** (Končano).
- 8. V razdelku **Control Count** (Število nadzora) na zaslonu nadzora kakovosti, izberite ime nadzora.
- 9. Pritisnite posodobljeni test, da ga dodate v nastavljen nadzor.
- 10. Pritisnite **View/Edit** (Poglej/Uredi).
- 11. Vnesite posebnosti nadzora in pritisnite **Save** (Shrani).
- 12. Ponovite korak 11 za vsako stopnjo nadzora.
- 13. Pritisnite **Done** (Končano).

Za dodatne informacije glejte *brisanje testa iz nadzora kakovosti* in *Dodajanje testa v nadzor kakovosti* in v Predelu 2 priročnika za uporabo Alinity ci‐series.

**Priloga B:** Navodila za odstranjevanje in vnovično dodajanje testa iz nadzora, ki vključuje samo en test.

**Predpogoj:** Prepričajte se, da za nadzor, ki ga želite spremeniti, ni ukazov za testiranje na čakanju.

## **Zahtevano stanje instrumenta:** Ustavljeno, Priprava, Prosti tek

**Stopnja dostopa upravljavca:** Nadzorna oseba

- 1. Na zaslonu za konfiguracijo pritisnite zavihek **Assay** (Test).
- 2. V zavihku **Assay** (Test) na zaslonu za konfiguracijo pritisnite **Quality Control** (Nadzor kakovosti).
- 3. V razdelku **Control Count** (Število nadzora) na zaslonu nadzora kakovosti, izberite ime nadzora.
- 4. Pritisnite posodobljeni test, da ga odstranite iz nastavljenega nadzora in dodajte začasni test, ki ga dodate v nastavljen nadzor.

**OPOMBA**: Za ohranjanje konfiguracije nadzora mora biti nastavljen vsaj en test.

- 5. Pritisnite **View/Edit** (Poglej/Uredi).
- 6. Ko se prikaže potrditveno sporočilo, pritisnite **Yes** (Da), da test odstranite iz nastavljenega nadzora.
- 7. Pritisnite **Save** (Shrani) in nato **Done** (Končano).
- 8. V razdelku **Control Count** (Število nadzora) na zaslonu nadzora kakovosti, izberite ime nadzora.
- 9. Pritisnite začasni test, da ga odstranite iz nadzora in nato pritisnite posodobljeni test, da ga dodate v nastavljeno preverjanje.
- 10. Pritisnite **View/Edit** (Poglej/Uredi).
- 11. Vnesite posebnosti nadzora in pritisnite **Save** (Shrani).
- 12. Ponovite korak 11 za vsako stopnjo nadzora.
- 13. Pritisnite **Done** (Končano).

Za dodatne informacije glejte *brisanje testa iz nadzora kakovosti* in *Dodajanje testa v nadzor kakovosti* in v Predelu 2 priročnika za uporabo Alinity ci‐series.